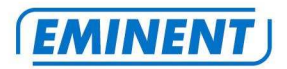

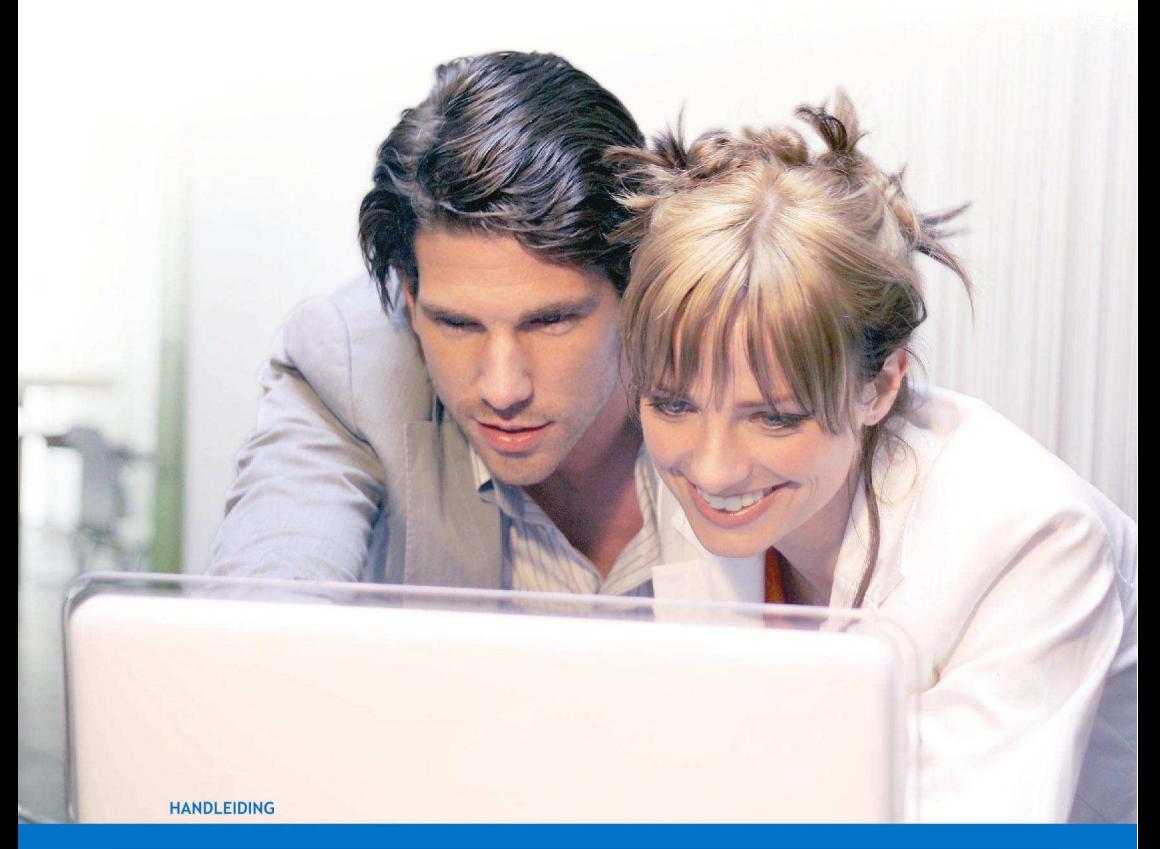

# **EM7280 Eminent HD Media Player Limited edition**

**WWW.EMINENT-ONLINE.COM** 

# **EM7280 Eminent HD Media Player Limited edition**

# **Inhoudsopgave**

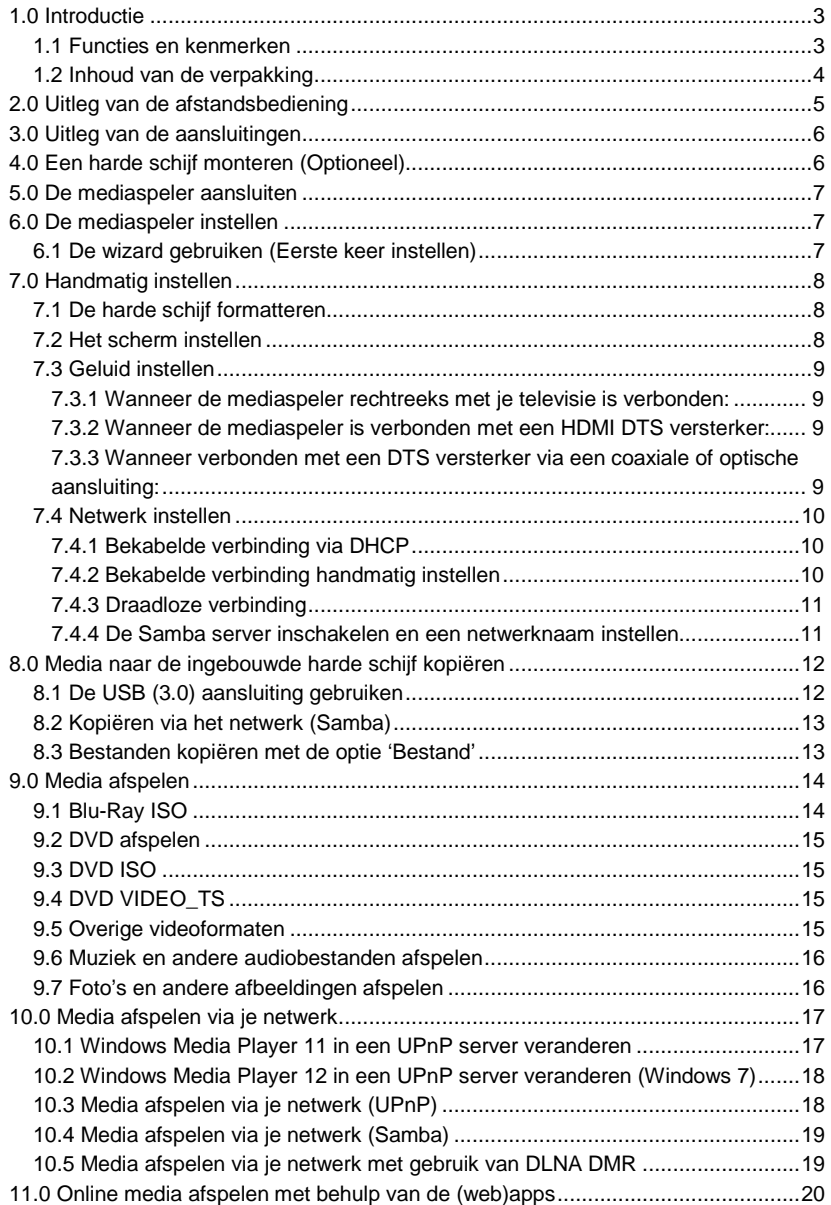

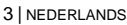

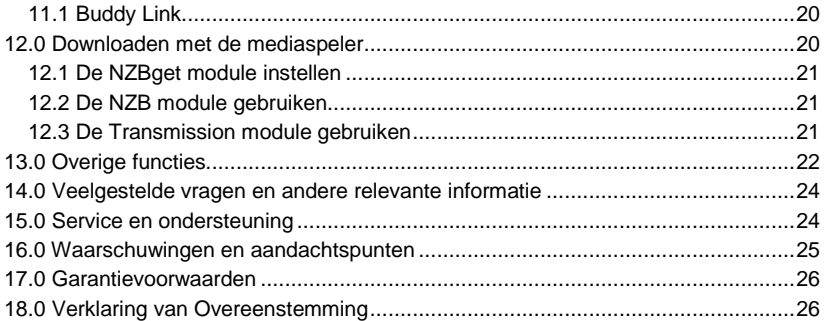

## **1.0 Introductie**

Gefeliciteerd met de aankoop van dit hoogwaardige Eminent product! Dit product is door de technische experts van Eminent uitgebreid getest. Mocht dit product ondanks alle zorg problemen vertonen, dan kun je een beroep doen op de vijf jaar Eminent garantie. Bewaar deze handleiding samen met het bewijs van aankoop daarom zorgvuldig.

Registreer je aankoop nu op www.eminent-online.com en ontvang product updates!

#### **1.1 Functies en kenmerken**

Welkom bij je eigen thuis bioscoop! Dankzij de EM7280 opent zich een geheel nieuwe dimensie in mediaspelen. Dankzij de volgende generatie media speler verander jij je woonkamer in een thuis bioscoop. De EM7280 ondersteunt alle recente video en audio formaten waardoor je in staat wordt gesteld om de meest recente Blu-Ray films in Full HD formaat af te spelen. Heeft je HDMI versterker ondersteuning voor 7.1 surround geluid? Sluit dan de mediaspeler op je HDMI versterker aan en geniet van fantastisch 7.1 surround geluid!

De mediaspeler is tevens voorzien van een coaxiale en S/PDIF aansluiting om te kunnen gebruiken op een digitale DTS versterker.

Maak gebruik van de ingebouwde gigabit LAN adapter en geniet van netwerk streaming. Wil je gebruik maken van een draadloze verbinding? Sluit dan een Eminent EM4576 of EM4579 draadloze N USB adapter op de mediaspeler aan en maak verbinding met je eigen draadloze netwerk.

Het is ook mogelijk om media naar de mediaspeler te kopiëren, en dit is ook eenvoudig om te doen: Monteer een SATA harde schijf in de mediaspeler en kopieer je media naar de harde schijf via de LAN verbinding van de mediaspeler. De EM7280 is ook voorzien van een volgende generatie USB 3.0 aansluiting om zodoende je media naar de mediaspeler te kopiëren met een verbazingwekkende snelheid.

Heb je foto's op een SD kaart? Sluit je SD kaart dan aan op de ingebouwde kaartlezer en geniet van je foto's op je HD scherm terwijl je foto's door middel van een dia voorstelling worden getoond.

### **1.2 Inhoud van de verpakking**

De volgende onderdelen zijn aanwezig in het pakket:

- EM7280 HD mediaspeler
- Stroomadapter
- Afstandsbediening
- USB 3.0 kabel
- Composiet kabels
- HDMI kabel
- Optische kabel
- Batterijen
- CD-ROM met handleiding

## **2.0 Uitleg van de afstandsbediening**

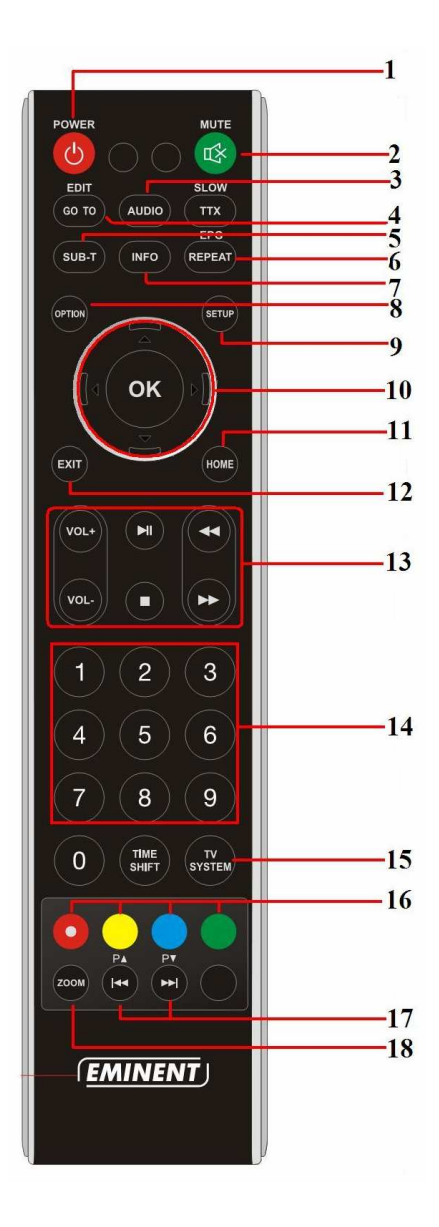

- 1. **Aan/uit:** Knop om de mediaspeler mee in of uit te schakelen
- 2. **Mute:** Geluid aan/uit
- 3. **Audio:** Selecteer een audiospoor
- 4. **GoTo:** Wordt gebruikt om naar een specifiek tijdsframe te gaan
- 5. **Sub-T:** Selecteer de ondertiteling
- 6. **Repeat:** Herhaal het huidige bestand
- 7. **Info:** Laat informatie zien over het bestand dat wordt afgespeeld
- 8. **Option:** Wordt voornamelijk gebruikt om een bepaalde structuur te tonen
- 9. **Setup:** Opent het instellingen menu
- 10. **Navigatie:** Worden gebruikt om door het menu te navigeren
- 11. **Home:** Keer terug naar het hoofdmenu
- 12. **Exit:** Keer terug naar de vorige stap of ga uit een menu
- 13. **Functieknoppen:** Worden gebruikt tijdens het afspelen van bestanden Verander geluidsnivau, start/stop en vooruit
- 14. **Numerieke knoppen:** Worden voornamelijk gebruikt om hoofdstuknummers te selecteren.
- 15. **TV System:** Pas de resolutie aan
- 16. **Gekleurde knoppen:** Worden voornamelijk tijdens de 'Bestand' modus.
- 17. **Functie knoppen:** Worden gebruikt tijdens het afspelen van bestanden->Volgende/vorig hoofdstuk, of volgende of vorig geluidsfragment.
- 18. **Zoom:** Zoom in tijdens full screen video. Wordt ook gebruikt om tussen hoofdletters en kleine letter te schakelen. In de 'Bestand' modus hebben de knoppen meerdere functies.

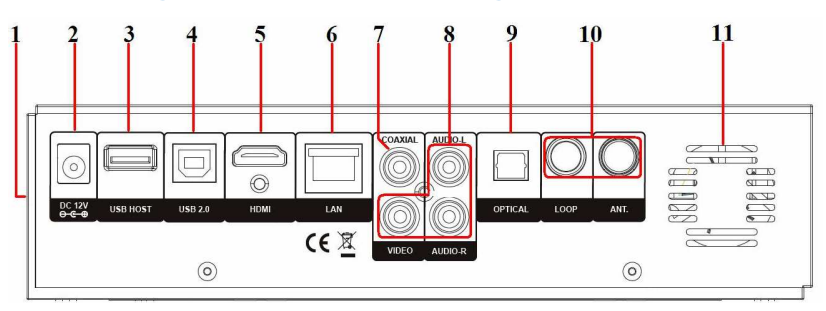

## **3.0 Uitleg van de aansluitingen**

- 1. **Kaartlezer:** Wordt gebruikt om media van een SD kaart te lezen/af te spelen
- 2. **Stroomaansluiting:** Aansluiting voor de stroomkabel
- 3. **USB host aansluiting:** Wordt gebruikt om USB apparaten zoals USB harde schijven, USB geheugen sticks en EM4576/EM4576 op aan te sluiten
- 4. **USB 3.0:** Wordt gebruikt om op de USB poorten van je computer aan te sluiten met behulp van de bijgeleverde USB 3.0 kabel
- 5. **HDMI aansluiting:** Aansluiting voor de HDMI kabel
- 6. **Gigabit LAN aansluiting:** Wordt gebruikt om op je (Gigabit) netwerk aan te sluiten
- 7. **Coaxiale aansluiting:** Audio aansluiting om op je digitale coaxiale versterker aan te sluiten
- 8. **Composiet aansluitingen:** Worden gebruikt om op een CRT televisie aan te sluiten. De rood/witte kabels kunnen ook op een analoge versterker worden aangesloten om zodoende 2.0 stereo geluid te krijgen
- 9. **Optische S/PDIF aansluiting:** Audio aansluiting om op je digitale S/PDIF versterker aan te sluiten
- **10. Niet gebruikt**
- 11. Ventilator

## **4.0 Een harde schijf monteren (Optioneel)**

De volgende stappen beschrijven hoe je een harde schijf in de mediaspeler kunt inbouwen. Je hebt hiervoor wel een kruiskop schroevendraaier nodig.

- 1. Neem de EM7280 uit de verpakking en draai de mediaspeler om zodat de onderkant van het apparaat naar je toewijst.
- 2. Twee witte pijlen wijzen naar twee schroeven. Draai deze schroeven los met behulp van de kruiskop schroevendraaier en til het deksel op.

- 3. Pak de SATA harde schijf en zorg ervoor dat de schroefgaten van de harde schijf overeenkomen met de schroefgaten in het deksel.
- 4. Gebruik vier schroeven om de harde schijf vast te zetten aan het deksel.
- 5. Sluit de SATA kabels op de harde schijf aan.
- 6. Plaats het deksel terug en schroef deze weer vast.

## **5.0 De mediaspeler aansluiten**

- 1. Sluit de HDMI kabel op de HDMI aansluiting van de EM7280 aan en sluit de andere kant van de HDMI kabel op een vrije HDMI aansluiting van je televisie aan. Je kunt ook gebruik maken van de composiet aansluitingen wanneer je een oudere CRT televisie gebruikt.
- 2. Indien gewenst kun je een netwerkkabel op de LAN aansluiting van de EM7280 aansluiten. De andere kant van de netwerkkabel dien je op je router of switch aan te sluiten.
- 3. Schakel je televisie in en zet de televisie op het juiste HDMI kanaal.
- 4. Sluit de kabel van de stroomadapter op de 'DC 12V' van de mediaspeler aan.
- 5. Sluit de stekker op een stopcontact aan.

In geval je gebruik maakt van een HDMI versterker, dien je de HDMI kabel op de versterker aan te sluiten. Er dient ook een HDMI kabel vanaf de versterker naar je televisie te gaan.

## **6.0 De mediaspeler instellen**

### **6.1 De wizard gebruiken (Eerste keer instellen)**

Op het moment dat de stroomkabel op zowel de mediaspeler als het stopcontact is aangesloten, zal de mediaspeler automatisch opstarten. Normaliter wordt er een wizard getoond. Deze wizard kan worden gebruikt om de mediaspeler in te stellen (basisinstellingen).

- 1. De wizard start met de taalselectie, in dit geval 'Menu Language' genoemd. Druk op de 'OK' knop om te bevestigen. Selecteer 'Nederlands' en druk op de 'OK' knop.
- 2. Het volgende onderdeel is 'Tijd'. Druk op de 'OK' knop om naar het 'Tijd' menu te gaan. Selecteer het jaar, de maand en de dag. Je kunt tevens de tijd instellen bij **U**(ur), **M**(inuten) en **S**(econden). Wanneer je dit hebt ingesteld druk je op de 'OK' knop. Selecteer daarna 'Ja' bij de bevestigingsvraag en druk op de 'OK' knop.
- 3. 'LAN Instellingen' is daarna geselecteerd. Druk op de 'OK' knop om dit menu binnen te gaan. Als de mediaspeler bekabeld op je netwerk is aangesloten en je wilt automatisch een IP-adres laten toewijzen, kun je 'DHCP IP (AUTO)' selecteren en op 'OK' drukken. Daarna verschijnt de 'DNS (AUTO)' vraag. Bevestig dit door op de 'OK' knop te drukken . Wil je handmatig een IP-adres selecteren, dan kun je 'Vast IP (HANDM.) selecteren en kun je de gegevens

handmatig invullen. Druk meermaal op de 'OK' om de gegevens te bevestigen en om de instellingen eventueel te testen. Druk eventueel op 'Exit' om de wizard te sluiten.

Tip: Als de wizard niet automatisch verschijnt, dien je de mediaspeler terug te zetten naar de fabrieksinstellingen. Daarna zal de wizard verschijnen. De mediaspeler kan naar de fabriekinstellingen worden terug gezet via: 'Instelling->Systeem->Standaardwaarden

## **7.0 Handmatig instellen**

Nadat je de wizard hebt gebruikt, zijn de basisinstellingen gedaan. Je kunt, indien gewenst, de mediaspeler volledig naar je eigen wensen instellen.

#### **7.1 De harde schijf formatteren**

- 1. Ga naar 'Instelling' en druk op de 'OK' knop waarna het 'Systeem' menu automatisch is geselecteerd.
- 2. Ga naar 'Formatteren en druk op de 'OK' knop.
- 3. Selecteer 'Interne HD' en druk op de 'OK' knop.
- 4. Volg de stappen die op het scherm worden aangegeven.

Tip: Als er een 'timeshift- buffer' vraag verschijnt, dien je 1 uur te selecteren en ga dan verder!

#### **7.2 Het scherm instellen**

- 1. Ga naar 'Instelling' en druk op de 'OK' knop.
- 2. Selecteer 'Video'.
- 3. Selecteer de juiste beeldverhouding. Als er een breedbeeld televisie wordt gebruikt, is '16:9' de aanbevolen instelling.
- 4. Selecteer de gewenste resolutie bij 'Tv-systeem'. Maak je gebruik van een Full HD televisie, dan is '1080P 60Hz' aanbevolen. Deze resolutie is de hoogst haalbare resolutie en biedt de best mogelijk beeldkwaliteit.
- 5. 'Video Zoom' kan worden gebruikt om in te zoomen tijdens het afspelen van Full screen videomateriaal. De standaard is instelling is 'Uit'.
- 6. Maak je gebruik van HD video met 'originele' specificaties, zoals video dat op 24 beelden per seconde is opgenomen, dan kun je de '1080P 24Hz' optie op 'Aan' zetten. Hiermee wordt het originele videomateriaal zo vloeiend mogelijk afgespeeld.
- 7. Indien gewenst kun je bij de 'Deep Color' optie de hoeveelheid bits instellen. De hoeveelheid bits bepalen de hoeveelheid getoonde kleuren. Hoe hoger het aantal bits, hoe meer kleuren er worden getoond. Normaal gesproken is 'Auto' de beste instelling. Wil je zelf de instellingen bepalen, dan dien je wel te weten wat de maximaal haalbare hoeveelheid bits is voor je televisie.

### **7.3 Geluid instellen**

#### **7.3.1 Wanneer de mediaspeler rechtreeks met je televisie is verbonden:**

- 1. Ga naar 'Instelling' en druk op de 'OK' knop.
- 2. Selecteer 'Audio'.
- 3. Als de mediaspeler voornamelijk tijdens de nachtelijke uren wordt gebruikt, kun je de 'Nachtmodus' op 'Aan' of 'Comfort' zetten. Op deze manier worden geluiden zoals spraak versterkt zodat dit beter hoorbaar is op lagere geluidsniveaus. Tegelijkertijd wordt het niveau van geluidseffecten gereduceerd.
- 4. Selecteer 'Surround geluid' en druk op de 'OK' knop. Select '5.1CH'. Bevestig je keuze door op de 'OK' knop te drukken.
- 5. Selecteer 'Digitale uitgang' en druk op de 'OK' knop. Zet 'Digitale uitgang' op 'HDMI LPCM Stereo'.
- 6. Zet 'Gevanc. Instell.' op 'Uit'.

#### **7.3.2 Wanneer de mediaspeler is verbonden met een HDMI DTS versterker:**

Raadpleeg de handleiding van je versterker om zeker te zijn welke codecs worden ondersteund. De getoonde stappen zijn standaard instellingen en zijn voor de meeste versterkers bruikbaar.

- 1. Ga naar 'Instelling' en druk op de 'OK' knop.
- 2. Selecteer 'Audio'.
- 3. Als de mediaspeler voornamelijk tijdens de nachtelijke uren wordt gebruikt, kun je de 'Nachtmodus' op 'Aan' of 'Comfort' zetten. Op deze manier worden geluiden zoals spraak versterkt zodat dit beter hoorbaar is op lagere geluidsniveaus. Tegelijkertijd wordt het niveau van geluidseffecten gereduceerd.
- 4. Selecteer 'Surround geluid' en druk op de 'OK' knop. Als je HDMI versterker ondersteuning heeft voor 'Dolby True HD', selecteer dan 'TrueHD'. Als je versterker geen ondersteuning heeft voor 'Dolby True HD', selecteer dan '5.1CH'. Bevestig je keuze door op de 'OK' knop te drukken.
- 5. Selecteer 'Digitale uitgang' en druk op de 'OK' button. Zet 'Digitale uitgang' op 'HDMI RAW'. Bevestig je keuze door op de 'OK' knop te drukken.
- 6. 'Geavanc. Instell' staat standaard op 'Aan'. Als deze optie niet op 'Aan' staat dien je deze op 'Aan' te zetten.
- 7. Selecteer 'AC3 Uitvoer' en druk op de 'OK' knop. Zet 'AC3 Uitvoer' op 'HDMI RAW'. Bevestig je keuze door op de 'OK' knop te drukken.
- 8. Selecteer 'DTS Uitvoer' en druk op de 'OK' knop. Zet 'DTS Uitvoer' op 'HDMI RAW'. Bevestig je keuze door op de 'OK' knop te drukken.
- 9. Selecteer 'AAC Uitvoer' en druk op de 'OK' knop. Zet 'AAC Uitvoer' op 'HDMI LPCM STEREO' of 'HDMI LPCM Multi KANAA' als je het geluid uit alle aanwezige speakers wenst te horen. Bevestig je keuze door op de 'OK' knop te drukken.

#### **7.3.3 Wanneer verbonden met een DTS versterker via een coaxiale of optische aansluiting:**

1. Ga naar 'Instelling' en druk op de 'OK' knop.

- 2. Selecteer 'Audio'.
- 3. Als de mediaspeler voornamelijk tijdens de nachtelijke uren wordt gebruikt, kun je de 'Nachtmodus' op 'Aan' of 'Comfort' zetten. Op deze manier worden geluiden zoals spraak versterkt zodat dit beter hoorbaar is op lagere geluidsniveaus. Tegelijkertijd wordt het niveau van geluidseffecten gereduceerd.
- 4. Selecteer 'Surround geluid' en druk op de 'OK' knop. Selecteer '5.1CH'. Bevestig je keuze door op de 'OK' knop te drukken.
- 5. Selecteer 'Digitale Uitgang' en druk op de 'OK' knop. Zet 'Digitale Uitgang' 'S/PDIF RAW'. Zet 'Digitale Output' op 'S/PDIF LPCM' als je versterker geen ondersteuning heeft voor RAW codecs. Bevestig je keuze door op de 'OK' knop te drukken.
- 6. 'Geavanc. Instell' staat standaard op 'Aan'. Als deze optie niet op 'Aan'staat dien je deze op 'Aan' te zetten.
- 7. Selecteer 'AC3 Uitvoer' en druk op de 'OK' knop. Zet 'AC3 Uitvoer ' op 'S/PDIF RAW'. Bevestig je keuze door op de 'OK' knop te drukken.
- 8. Selecteer 'DTS Uitvoer' en druk op de 'OK' button. Zet 'DTS Uitvoer' op 'S/PDIF RAW'. Bevestig je keuze door op de 'OK' knop te drukken.
- 9. Selecteer 'AAC Uitvoer' en druk op de 'OK' button. Zet 'AAC Uitvoer' op 'S/PDIF LPCM'. Bevestig je keuze door op de 'OK' knop te drukken.

### **7.4 Netwerk instellen**

Tijdens de wizard kon het netwerk worden ingesteld. De netwerkinstellingen kunnen aangepast worden indien gewenst. Het is tevens mogelijk om een draadloze USB adapter zoals de EM4576 of EM4579 op de mediaspeler aan te sluiten zodat de mediaspeler draadloos met je eigen (draadloze) netwerk kan verbinden. In het komende hoofdstuk leggen we uit hoe de bekabelde instellingen aangepast kunnen worden en hoe een draadloze verbinding opgezet kan worden.

#### **7.4.1 Bekabelde verbinding via DHCP**

- 1. Ga naar 'Instelling' en druk op de 'OK' knop.
- 2. Selecteer 'Netwerk'.
- 3. Selecteer 'LAN Instellingen' en druk op de 'OK' knop.
- 4. Kies 'DHCP IP (AUTO)' om automatisch een IP-adres toe te laten wijzen. Druk op de 'Knop' ter bevestiging.
- 5. Kies 'DNS (auto)' en druk op 'OK' knop, waarna de melding 'Bevestigen' verschijnt. Selecteer 'Ja' en druk op de 'OK' knop.
- 6. De verbinding wordt getest. Als het goed is, verschijnt de melding 'Aangesloten. Er wordt ook een 'IP' en 'Submask' getoond. Druk op de 'OK' knop.
- 7. Druk op de 'Home' knop om terug te keren naar het hoofdmenu.

#### **7.4.2 Bekabelde verbinding handmatig instellen**

Als je netwerk geen DHCP server heeft, of je wilt de netwerkgegevens handmatig invullen, dan kun je de volgende stappen gebruiken:

1. Ga naar 'Instelling' en druk op de 'OK' knop.

- 2. Selecteer 'Netwerk'.
- 3. Selecteer 'LAN Instellingen' en druk op de 'OK' knop.
- 4. Kies 'Vast IP (HANDM.) en druk op de 'OK' knop.
- 5. Vul een juist IP-Adres in bij 'IP-adres'. Dit 'IP-Adres' dient in hetzelfde IP-bereik te liggen als het IP-Adres dat door de rest van je netwerk wordt gebruikt.
- 6. Vul een juist subnet masker in bij 'Subnetmasker'. Dit subnet masker dient hetzelfde te zijn als wordt gebruikt in je netwerk.
- 7. Vul het juiste gateway adres in bij 'Std.gateway'. Dit Gateway adres is doorgaans hetzelfde nummer als het IP-Adres van je router.
- 8. Vul een juist DNS adres in bij 'DNS Server'. Normaliter kun je hier hetzelfde nummer invullen als bij de 'Std. Gateway'. Je kunt ook een DNS server invullen die door je provider wordt gebruikt.
- 9. Druk op de 'OK' knop en kies 'Ja' bij de bevestigingsvraag. Druk nogmaals op de 'OK' knop om de gegevens op te slaan.

#### **7.4.3 Draadloze verbinding**

Nadat je een ondersteunde draadloze USB adapter hebt aangesloten, zoals de EM4576 of EM4579, wordt er een 'Wifi Plugin' melding gegeven. Zie je deze melding, dan kun je de volgende stappen gebruiken om de draadloze verbinding op te zetten:

- 1. Ga naar 'Instelling' en druk op de 'OK' knop.
- 2. Selecteer 'Netwerk'.
- 3. Selecteer 'Draadloze instelling' en druk op de 'OK' knop.
- 4. Een lijst met beschikbare draadloze netwerken wordt getoond.
- 5. Selecteer je eigen netwerk uit de lijst en druk op de 'OK' knop.
- 6. Als je netwerk is beveiligd, dan dien je de beveiligingssleutel van je draadloze netwerk in te vullen. Als je beveiligingssleutel één of meerdere hoofdletters heeft, dien je op de 'Zoom' knop te drukken om te schakelen tussen hoofdletters en kleine letters.
- 7. Zodra de sleutel is ingevuld druk je op de 'OK' knop op het scherm en daarna op de 'OK' knop van de afstandsbediening. De verbinding wordt getest. Als het goed is wordt er lijst met netwerkgegevens getoond. Druk op de 'OK' knop.
- 8. Druk op de 'Home' knop om terug te keren naar het hoofdmenu.

Let op: Als er wordt gevraagd om de 'BT & Samba beveiliging' in te schakelen, dien je 'Nee' te kiezen.

Let op: Het is niet mogelijk om een vast IP-Adres in te stellen bij een draadloze verbinding.

#### **7.4.4 De Samba server inschakelen en een netwerknaam instellen**

Om de harde schijf van de mediaspeler te kunnen benaderen via je eigen lokale netwerk, dien je de 'Samba Server' in te schakelen. Door deze in te schakelen zal de computer in staat worden gesteld om de harde schijf van de mediaspeler te benaderen. Het is ook mogelijk een netwerknaam aan de mediaspeler toe te kennen. In de volgende stappen leggen we uit hoe de 'Samba' ingeschakeld kan worden en hoe de netwerknaam aangepast kan worden.

- 1. Ga naar 'Instelling' en druk op de 'OK' knop.
- 2. Selecteer 'Netwerk'.
- 3. Selecteer 'SAMBA'. Deze dient op 'Aan' te staan. Is dit niet het geval, druk dan op de 'OK' knop en selecteer 'Aan' en druk daarna weer op de 'OK' knop.
- 4. Ga naar 'Systeem'.
- 5. Selecteer 'Apparaatnaam' en druk op de 'OK' knop.
- 6. Vul een gewenste naam in voor de mediaspeler. Druk op de 'Zoom' knop om hoofdletters te kunnen gebruiken. Heb je een naam ingevuld, druk dan op de 'OK' knop op het scherm en druk daarna op de 'OK' knop van de afstandsbediening.

Let op: Hoe de harde schijf benaderd kan worden via je lokale netwerk wordt in een ander hoofdstuk uitgelegd

## **8.0 Media naar de ingebouwde harde schijf kopiëren**

Als de mediaspeler eenmaal is ingesteld, kun je beginnen met het kopiëren van je mediabestanden naar de harde schijf van de mediaspeler.

#### **8.1 De USB (3.0) aansluiting gebruiken**

De mediaspeler heeft een snelle volgende generatie USB 3.0 aansluiting. Hierdoor is het mogelijk om zeer hoge kopieersnelheden te bereiken als je computer ook is voorzien van een USB 3.0 aansluiting. Heeft je computer geen USB 3.0 aansluiting, maar USB 2.0 aansluitingen, dan kun je nog steeds gebruik maken van de USB aansluiting aangezien USB 3.0 volledig compatible is met USB 2.0.

- 1. Zorg ervoor dat de mediaspeler is opgestart.
- 2. Neem de bijgeleverde USB 3.0 kabel uit de verpakking.
- 3. Sluit de USB kabel op de USB 3.0 aansluiting van de mediaspeler aan (Blauwe USB aansluiting).
- 4. Sluit de andere kant van de USB kabel op een vrije USB poort van je computer aan.
- 5. Je computer zal automatisch nieuwe hardware vinden en installeren. Wanneer voltooid, zal de harde schijf van de mediaspeler als een extra lokale harde schijf zijn herkend.
- 6. Gebruik de Windows verkenner om naar de harde schijf te bladeren. Je kunt nu bestanden naar de harde schijf van de mediaspeler kopiëren.
- 7. Wanneer je klaar bent met het kopiëren van de benodigde bestanden, dien je de USB kabel los te koppelen. Doe je dit niet, dan zal de mediaspeler niet in staat zijn om de gekopieerde bestanden af te spelen.

### **8.2 Kopiëren via het netwerk (Samba)**

Het is ook mogelijk om je mediabestanden naar de harde schijf van de mediaspeler te kopiëren met behulp van de netwerkverbinding. Op deze manier hoef je de mediaspeler niet fysiek op je computer aan te sluiten.

- 1. Ga naar 'Instelling' en druk op de 'OK' knop.
- 2. Selecteer 'Netwerk'.
- 3. Zorg ervoor dat 'SAMBA' op 'Aan' staat.
- 4. Druk op de 'Home' knop om terug te keren naar het hoofdmenu. Linksonder in het hoofdscherm wordt het IP-Adres getoond. Noteer dit IP-Adres.
- 5. Zorg ervoor dat je computer is gestart en dat deze met hetzelfde netwerk is verbonden waar ook de mediaspeler mee verbonden is.
- 6. Open Windows verkenner en tik in: \\IP-Adres of type de naam van het apparaat in, in dit geval: \\EM7280 en druk op de 'Enter' toets van je toetsenbord.
- 7. Dubbelklik op 'HDD' waarna de inhoud van de harde schijf wordt getoond.
- 8. Je kunt nu bestanden naar de harde schijf van je mediaspeler kopiëren via je netwerk.

#### **Belangrijke informatie:**

Aangezien de mediaspeler is ontwikkeld als mediaspeler met streaming mogelijkheden, is de snelheid die wordt behaald met kopiëren via je netwerk niet te vergelijken met de snelheid die een computer zal behalen. De processor en het geheugen van de mediaspeler zijn volledig toegespitst op mediafunctionaliteiten, niet op het zo snel mogelijk kunnen kopiëren van bestanden via je netwerk. Aangezien zowel de de processor als het geheugen verantwoordelijk zijn voor de kopieersnelheid, zal de mediaspeler niet dezelfde snelheid kunnen behalen als je computer.

#### **8.3 Bestanden kopiëren met de optie 'Bestand'**

De mediaspeler heeft ook een eigen kopieer functie. Deze functie stelt je in staat om te kopiëren van USB apparaten, je netwerk en SD kaarten naar de interne schijf van de mediaspeler. Omgekeerd kopiëren vanaf de interne schijf naar externe apparaten is ook mogelijk. Het grote voordeel van deze kopieerfunctie is dat het kopiëren kan worden gedaan door gebruik te maken van het menu van de mediaspeler, zonder dat je de mediaspeler op je computer dient aan te sluiten. Het netwerk zal op deze manier ook niet worden belast. Tijdens de volgende stappen leggen we uit hoe je kunt kopiëren vanaf een op de mediaspeler aangesloten USB apparaat naar de interne schijf van de mediaspeler.

- 1. Sluit het USB apparaat op een vrije USB poort van de mediaspeler aan.
- 2. Ga naar 'Bestand' en druk op de 'OK' knop.
- 3. Selecteer 'USB' en druk op de 'OK' knop. Als er een stationsletter wordt getoond, druk je op de 'OK' knop.
- 4. Blader naar het bestand dat je wilt kopiëren en druk op de groene knop van de afstandsbediening.
- 5. Kies 'Kopiëren' en druk op de 'OK' knop.
- 6. Het 'Bestemmingsscherm' wordt getoond. Selecteer 'HDD' en druk op de 'OK' knop. Selecteer nogmaals 'HDD' en druk op de 'OK' knop.
- 7. Selecteer de map waar je het geselecteerde naar toe wilt kopiëren en druk op de 'OK' knop. Wil je een nieuwe map maken, druk dan op de 'Zoom' knop. Vul een naam voor de nieuwe map in. Selecteer daarna 'OK' op het scherm en druk dan op de 'OK' knop van de afstandsbediening. Selecteer de nieuwe map en druk op de 'OK' knop om de nieuwe map te openen.
- 8. Druk op de 'Play' knop om het kopiëren te starten. Er wordt tevens een status scherm getoond.
- 9. Wanneer het kopiëren is voltooid druk je op de 'OK' knop. Je wordt automatisch naar het zojuist gekopieerde bestand geleid.
- 10. Druk meerdere malen op de 'Exit' knop van de afstandsbediening om terug te keren naar het hoofdmenu.

## **9.0 Media afspelen**

Als je de mediaspeler hebt ingesteld en je hebt je bestanden naar de harde schijf van de mediaspeler gekopieerd, dan kun je deze bestanden afspelen. Je kunt ook bestanden afspelen die op aangesloten USB apparaten staan, bestanden afspelen via je netwerk maar ook kun je bestanden afspelen via de ingebouwde kaartlezer. Eén van de speerpunten van de mediaspeler is het feit dat de mediaspeler is staat is om zeer veel verschillende typen bestanden af te spelen. 'Gewone' bestanden zoals DVD ISO en VIDEO\_TS worden ondersteund, maar ook worden MOV, .MKV, .AVI en Blu-Ray videobestanden ondersteund.

### **9.1 Blu-Ray ISO**

De mediaspeler kan onbeveiligde Blu-Ray ISO/AVCHD ISO bestanden afspelen. Gebruik de volgende stappen om dit type bestanden af te spelen:

- 1. Ga naar 'Films' en druk op de 'OK' knop waarna de aanwezige videobestanden worden getoond.
- 2. Druk op de 'Option' knop, selecteer 'BD/DVD' en druk op de 'OK' knop.
- 3. De Blu-Ray en DVD films worden getoond.
- 4. Selecteer het Blu-Ray ISO bestand of map die je wilt afspelen en druk op de 'OK' knop.
- 5. Het ISO bestand wordt afgespeeld.

De mediaspeler zal de originele Blu-Ray menu's niet (kunnen) gebruiken. In plaats daarvan zal de EM7280 een eigen menu voor audio en ondertiteling gebruiken.

### **9.2 DVD afspelen**

De mediaspeler is in staat om DVD bestanden en DVD ISO's af te spelen. DVD bestanden die jezelf hebt gemaakt kun je zonder een enkel probleem afspelen. De EM7280 heeft tevens volledige DVD menu ondersteuning.

De EM7280 speelt geen commerciële DVD's die voorzien zijn van een CSS beveiliging. De mediaspeler speelt wel DVD back-ups zonder beveiliging.

### **9.3 DVD ISO**

- 1. Ga naar 'Films' en druk op de 'OK' knop waarna de aanwezige videobestanden worden getoond.
- 2. Druk op de 'Option' knop, selecteer 'BD/DVD' en druk op de 'OK' knop.
- 3. De Blu-Ray en DVD films worden getoond.
- 4. Selecteer het DVD ISO bestand dat je wilt afspelen en druk op de 'OK' knop.
- 5. Het ISO bestand begint met afspelen. Als er menuondersteuning in de ISO aanwezig is, zal dit menu volledig functioneel zijn.

### **9.4 DVD VIDEO\_TS**

- 1. Ga naar 'Films' en druk op de 'OK' knop waarna de aanwezige videobestanden worden getoond.
- 2. Druk op de 'Option' knop, selecteer 'BD/DVD' en druk op de 'OK' knop.
- 3. Selecteer het DVD bestand dat je wilt afspelen en druk op de 'OK' knop.
- 4. Als er menuondersteuning aanwezig is, zal dit menu volledig functioneel zijn.

### **9.5 Overige videoformaten**

Behalve de al eerder genoemde videoformaten, kan de mediaspeler nog veel meer typen videobestanden afspelen zoals MKV.

- 1. Ga naar 'Films' en druk op de 'OK' knop waarna de aanwezige videobestanden worden getoond.
- 2. Druk op de 'Option' knop en selecteer Alle films'. Alle overige videobestanden zoals MKV's worden getoond.
- 3. Selecteer het videobestand dat je wilt afspelen en druk op de 'OK' knop.

Tip: Druk op de 'SUB-T' knop om ondertitels te kunnen selecteren.

Let op: sommige MKV bestanden hebben ingebouwde ondertiteling. Het is weliswaar mogelijk om zelf een los SRT ondertitelbestand toe te voegen, maar dan alleen op voorwaarde dat de MKV geen ingebouwde ondertiteling heeft. Je kunt eventueel het SRT ondertitelbestand in het MKV bestand 'inbouwen' met programma's zoals MKVMerge. Deze kun je downloaden via het internet. Eminent biedt echter geen support op dit soort programma's.

#### **9.6 Muziek en andere audiobestanden afspelen**

- 1. Selecteer 'Muziek' en druk op de 'OK' knop waarna de aanwezige audiobestanden worden getoond.
- 2. Wil je een specifiek album afspelen, druk dan op de 'Option' knop, selecteer 'Albums' en druk dan op de 'OK' knop.
- 3. Selecteer de naam van het album en druk op de 'Play' knop waarna het eerste nummer van het album wordt gestart. Alle in het album aanwezige muziekbestanden worden achtereenvolgens afgespeeld.

Tip: Als je de 'Shuffle' wilt gebruiken, dien je de 'Option' knop in te drukken, selecteer je 'Shuffle Loop' en daarna druk je op de 'OK' knop.

Tip: Als je wilt dat de audiobestanden worden herhaald, druk je op de 'Option' knop en kies je 'Herhaal één' of je kiest 'Alles herhalen' en je drukt op de 'OK' knop.

#### **9.7 Foto's en andere afbeeldingen afspelen**

- 1. Ga naar 'Foto' en druk op de 'OK' knop waarna de aanwezige afbeeldingen worden getoond.
- 2. Druk op de 'Option' knop en selecteer 'Blad folder zicht'. De mappen waar afbeeldingen in aanwezig zijn worden getoond.
- 3. Selecteer een folder en druk op de 'Play' knop om de bestanden die in de map staan af te spelen.
- 4. Druk op de 'Next/volgende' knop om de volgende afbeelding te bekijken.

Het is ook mogelijk om de afbeelding te bekijken door middel van een diavoorstelling. Gebruik de volgende stappen om een diavoorstelling te starten.

- 5. Druk op de 'Option' knop. Selecteer 'Interval' en druk op de 'OK' knop. Selecteer de hoeveelheid tijd die tussen het tonen van de afbeeldingen dient te zitten. Bijvoorbeeld: 2 seconden en druk op de 'OK' knop.
- 6. Druk op de 'Option' knop. Selecteer 'Overgang' en druk op de 'OK' knop. Selecteer het gewenste effect die je wilt zien tijdens een diavoorstelling. Wil je alle aanwezige effecten gebruiken, dan kies je 'Alle effecten willekeurig' en druk je op de 'OK' knop.
- 7. Druk op de 'Option' knop. Als je achtergrondmuziek wilt horen tijdens een diavoorstelling, dan kies je 'Achtergrondmuziek' en druk je op de 'OK' knop. Wil je muziek horen dat in een specifieke map staat, dan kies je 'Selecteer Muziek' en druk je op de 'OK' knop. Selecteer het gewenste album en druk op de 'OK' knop. Selecteer het audiobestand of muziekbestand waarmee de diavoorstelling dient te starten en druk op de 'OK' knop.
- 8. De diavoorstelling wordt getoond terwijl de door jou aangegeven muziek als achtergrondmuziek wordt afgespeeld.

## **10.0 Media afspelen via je netwerk**

De mediaspeler is voorzien van een UPnP en Samba cliënt. Hierdoor is de mediaspeler in staat om te streamen vanaf een UPnP en Samba server via je netwerk. Normaliter zijn Windows XP en Windows Vista voorzien van Windows Media Player. Media Player 11 is de laatste versie die voor deze Windows versies beschikbaar is, deze versie wordt in de volgende stappen uitgelegd.

### **10.1 Windows Media Player 11 in een UPnP server veranderen**

Standaard deelt je computer geen media. Hiervoor is de installatie van een UPnP media server vereist. Als je beschikt over Windows XP, Windows Vista of Windows 7, dan kun je ook gebruik maken van de ingebouwde UPnP service in Windows Media Player 11. Als deze is ingeschakeld, kan de mediaspeler de mediabibliotheek op je computer benaderen. Inschakelen doe je als volgt:

- 1. Klik op 'Start'.
- 2. Klik op 'Programma's'.
- 3. Dubbelklik op 'Windows Media Player'.
- 4. Klik op 'Extra', dan op 'Opties'. Je ziet dan het volgende scherm:

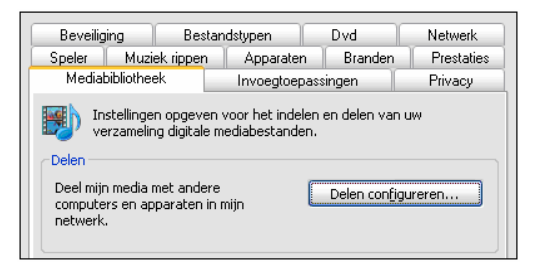

- 5. Klik op het tabblad 'Mediabibliotheek' linksboven in het scherm.
- 6. Klik nu op 'Delen configureren'.
- 7. Zet een vinkje bij 'Mijn mediabestanden delen'. En klik op 'OK'.

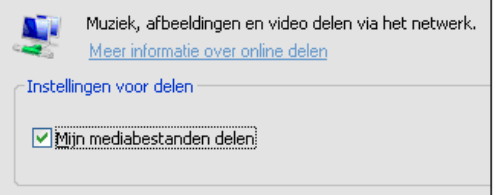

8. Na enkele seconden zal er een lijst getoond worden met apparaten.

- 9. Klik op de naam van je hdMEDIA.
- 10. Klik op 'Toestaan'.
- 11. Klik op 'OK'.
- 12. Klik nogmaals op 'OK'.
- 13. Vanaf nu worden films en muziek in de mediabibliotheek van Media Player gedeeld met je hdMEDIA.

Let op: Bovenstaande stappen zijn gedaan met Windows Media Player 11. Deze kun je downloaden via http://www.microsoft.com .

### **10.2 Windows Media Player 12 in een UPnP server veranderen (Windows 7)**

Windows 7 is doorgaans voorzien van Windows Media Player 12. Als het streamen via Windows 7 niet direct goed verloopt, kun je refereren aan de 'Help' functie van Windows Media Player 12. Windows Media Player 12 heeft namelijk een uitgebreide Help functie die antwoord en oplossingen geeft op de meest voorkomende problemen.

- 1. Open Windows Media Player 12.
- 2. Als Windows Media Player in de 'Nu afspelen' modus start, klik dan op de 'Schakelen naar bibliotheek' knop.
- 3. Klik op 'Streamen' en klik op 'Alle computers en apparaten automatisch toestaan'.
- 4. Zorg ervoor dat bij de optie 'Streamen' 'Apparaten automatisch toestaan mijn media af te spelen' geselecteerd is.

De hierboven genoemde stappen zijn doorgaans voldoende om te kunnen streamen via UPnP. Werkt dit echter niet of niet goed, raadpleeg dan de website van Microsoft voor meer informatie.

Tip: Er zijn meerdere programma's die je computer in een UPnP mediaserver kunnen veranderen. Een aantal van deze programma's kun je downloaden zoals Tversity (www.tversity.com) of Twonkymedia (www.twonkyvision.de).

Multiple other programs can turn your computer into a UPnP media server. Some of these programs are available for download, like tversity (www.tversity.com) or Twonkymedia (www.twonkyvision.de).

#### **10.3 Media afspelen via je netwerk (UPnP)**

- 1. Ga naar 'Bestand' en druk op de 'OK' knop.
- 2. Druk op de 'Option' knop en kies de categorie, in dit geval 'Films'.
- 3. Selecteer 'UPNP' en druk op de 'OK' knop waarna de aanwezige UPnP servers worden getoond.
- 4. Selecteer de UPnP server die je wilt gebruiken en druk op de 'OK' knop.
- 5. Indien noodzakelijk, selecteer je de folder waar de bestanden in aanwezig zijn en druk je op de 'OK' knop.

6. Selecteer het bestand dat je wilt afspelen en druk op de 'OK' knop. Het bestand begint met afspelen.

Opmerking: Alhoewel UPnP eenvoudig in gebruik is, is dit protocol niet perfect. Als je videobestand niet herkend wordt, of je videobestanden hebben losse ondertitels, dan wordt aangeraden om gebruik te maken van Samba, ook wel bekend als 'Gedeelde mappen'.

### **10.4 Media afspelen via je netwerk (Samba)**

- 1. Ga naar 'Bestand' en druk op de 'OK' knop.' button.
- 2. Druk op de 'Option' knop en kies een categorie, in dit geval 'Films' en druk op de 'OK' knop.
- 3. Selecteer 'NET' en druk op de 'OK' knop waarna de aanwezige werkgroepen worden getoond.
- 4. Selecteer de juiste werkgroepnaam en druk op de 'OK' knop. De aanwezige Samba servers worden getoond.
- 5. Selecteer de gewenste Samba server en druk op de 'OK' knop. Indien je dient in te loggen dien je het gebruikersnaam en wachtwoord in te vullen en druk dan op de 'OK' knop.
- 6. Indien noodzakelijk selecteer je de juiste map en druk je op de 'OK' knop.
- 7. Selecteer het bestand dat je wilt afspelen en druk op de 'OK' knop. Het bestand begint met afspelen.

### **10.5 Media afspelen via je netwerk met gebruik van DLNA DMR**

De mediaspeler heeft de mogelijkheid om als DLNA slave te functioneren. Dit betekent dat de mediaspeler als een digitale media receiver (**D**igital **M**edia **R**eceiver=DMR) kan functioneren. Door gebruik te maken van deze functie is het niet noodzakelijk dat je de televisie inschakelt om media af te kunnen spelen. Bijvoorbeeld: Als de mediaspeler is verbonden met je versterker, kan je de mediaspeler besturen met een apparaat dat als DLNA controller kan functioneren. Met dit apparaat kun je dan de mediaspeler muziek laten afspelen zonder dat de televisie daarvoor ingeschakeld hoeft te zijn. De muziek wordt dan direct via de versterker afgespeeld.

Veel apparaten en softwarepakketten kunnen tegenwoordig als een DLNA controller worden ingesteld. Windows Media Player kan dit bijvoorbeeld, maar ook smartphones zoals Apple's iPhone en Android toestellen kunnen worden ingezet als DLNA controller. We leggen in het volgende voorbeeld uit hoe deze functie werkt met Windows Media Player 12.

- 1. De eerste stappen dien je uit te voeren in het menu van de mediaspeler. Ga naar 'Instelling' en druk op de 'OK' knop.
- 2. Selecteer 'Systeem'.
- 3. Selecteer 'DLNA Mediarenderer' en zorg ervoor dat deze op 'Aan' staat.
- 4. Open Windows Media Player 12 op je computer.
- 5. Als Windows Media Player in de 'Nu afspelen' modus start, klik je op de klik dan op de 'Schakelen naar bibliotheek' knop.
- 6. Klik een mediabestand met de rechtermuisknop aan en kies 'Afspelen met' en klik dan op de naam van de Eminent mediaspeler.
- 7. Binnen een aantal seconden zal de Eminent mediaspeler het mediabestand afspelen.

Het is niet noodzakelijk om de media op hetzelfde apparaat te hebben die ook als controller functioneert. Je computer of je smartphone kan ook als controller dienen, ook al staat je media op een andere apparaat binnen je netwerk, zoals een NAS.

## **11.0 Online media afspelen met behulp van de (web)apps**

De mediaspeler heeft ook de mogelijkheid om gebruik te maken van Internet Applicaties, ofwel 'Apps'. Eén voorbeeld van een dergelijke webapp is 'Buddy Link'.

### **11.1 Buddy Link**

De EM7280 heeft de populaire 'Buddy Link' app. Door gebruik te maken van deze app, ben je in staat om via de mediaspeler te communiceren met andere mensen die een Buddylink of Google account hebben. Je kunt tekst naar andere (online) gebruikers zenden maar je kunt ook bestanden naar mensen in je contact lijst zenden.

Tip: Sluit een standaard USB toetsenbord op de mediaspeler aan om eenvoudig en snel teksten te typen.

- 1. Ga naar 'Apps' en druk op de OK' knop.
- 2. Selecteer de gewenste app, in dit geval 'Buddy Link' en druk op de 'OK' knop.
- 3. Log in met de gebruikersgegevens van je Google account. Als je bent ingelogd wordt er een lijst getoond met jouw contactpersonen. Je kunt nu berichten en bestanden verzenden naar (online) vrienden.

Let op: De hoeveelheid apps kunnen variëren. De aanwezige apps worden niet door Eminent aangeboden maar door derde partijen. Eminent kan derhalve de continuë werking van de apps niet garanderen als een derde partij wijzigingen in de apps aanbrengt of besluit te stoppen met een app.

## **12.0 Downloaden met de mediaspeler**

De EM7280 is voorzien van een ingebouwde NZBget en torrent module. De torrent module is 'Transmission' genaamd. Door gebruik te maken van één van deze modules, kun je de mediaspeler bestanden laten downloaden van het internet. Om gebruik te kunnen maken van deze modules dient er een harde schijf in de

mediaspeler aanwezig te zijn, en deze schijf dient geformatteerd te zijn via het menu van de mediaspeler.

### **12.1 De NZBget module instellen**

Tip: Gebruik de volgende link om het YouTube kanaal van Eminent te bezoeken. Hier vindt je een gedetailleerde NZBget workshop: http://www.youtube.com/eminentnederland

- 1. Zorg ervoor dat je het IP-adres van de mediaspeler weet. Dit IP-adres kun je links onderin het hoofdmenu terugvinden.
- 2. Open de webbrowser van je computer.
- 3. Vul het IP-adres van de mediaspeler op de adresbalk in gevolgd door :8080 of 8066. Bijvoorbeeld: http://192.168.1.25:8080 of http://192.168.1.25:8066
- 4. De NZB module wordt geopend.
- 5. Klik op 'Config'.
- 6. Vul de naam van je nieuws server in bij 'Server1.Host. Bijvoorbeeld: news.provider.com.
- 7. Vul de gebruikersnaam van je nieuws server in bij 'Server1.Username'.
- 8. Vul het wachtwoord van je nieuws server in bij 'Server1.Password'.
- 9. Selecteer bij 'Server1.Connections' de hoeveelheid poorten die gebruikt kunnen worden. '4' is de standaard hoeveelheid.
- 10. Klik op 'Save Changes'.
- 11. Klik op 'Back to Main Page'.
- 12. Klik op 'Shutdown' en wacht een paar seconden. Klik dan op 'Start'.
- 13. De NZB module is nu klaar voor gebruik.

Als je een beveiligde nieuws server hebt, dien je bij 'Server1.Port' poortnummer '563' in te vullen. Tevens dient 'Server1.Encryption' op 'Yes' te staan.

### **12.2 De NZB module gebruiken**

- 1. Zorg ervoor dat de NZB module ingesteld is en dat je in het hoofdmenu van de NZBget module bent. Zorg er tevens voor dat er NZB bestanden op je computer staan.
- 2. Klik op 'Browse' bij 'Add NZB file' en blader naar het NZB bestand.
- 3. Dubbelklik op het NZB bestand dat je wilt gebruiken.
- 4. Klik op 'Submit File' waarna het NZB bestand van je computer naar de EM7280 wordt overgebracht.
- 5. De mediaspeler begint automatisch met downloaden.

### **12.3 De Transmission module gebruiken**

Tip: Gebruik de volgende link om het YouTube kanaal van Eminent te bezoeken. Hier vindt je een gedetailleerde Tranamission workshop: http://www.youtube.com/eminentnederland

- 1. Zorg ervoor dat je het IP-adres van de mediaspeler weet. Dit IP-adres kun je aan de links onderin het hoofdmenu terugvinden Zorg ervoor dat je het IP-adres van de EM7280 weet. Dit IP-adres kun je links onderin het hoofdmenu terugvinden.
- 2. Controleer ook of de 'Torrent' functie van de mediaspeler is ingeschakeld. Ga naar 'Instelling' en druk op de 'OK' knop.
- 3. Selecteer 'Netwerk'.
- 4. Selecteer 'BitTorrent'. 'BitTorrent' dient op 'Aan' te staan. Is dit niet het geval, druk op de 'OK' knop en zet 'BitTorrent' op 'Aan'.
- 5. Open de webbrowser van je computer.
- 6. Vul het IP-adres van de EM7280 op de adresbalk in gevolgd door :9090. Bijvoorbeeld: http://192.168.1.25:9090 waarna de Transmission module wordt geopend.
- 7. Klik op 'Open'.
- 8. Klik op 'Browse' en blader naar het Torrent bestand.
- 9. Dubbelklik op het Torrent bestand.
- 10. Klik op 'Upload' waarna het Torrent bestand van je computer naar de mediaspeler wordt overgebracht.
- 11. De download start automatisch. Is dit niet het geval, selecteer dan de Torrent in de lijst en klik op 'Start'.

Links onderaan het menu staat een tandwieltje. Door deze aan te klikken kom je in het instellingsmenu van de Transmission module terecht. Hier kun je onder meer de maximum download snelheid instellen. Standaard is dit niet gelimiteerd wat kan resulteren in mindere netwerkprestaties voor de rest van je netwerkapparatuur. We raden je daarom aan om een limiet in te stellen.

Alhoewel Transmission UPnP ondersteuning heeft, kan het nodig zijn dat je handmatig poorten in de firewall van je modem of router moet openzetten, vooral wanneer deze geen UPnP ondersteuning heeft. De gebruikte poort kan in het instellingsmenu worden gevonden en worden aangepast. Raadpleeg de handleiding van je modem of router hoe je poorten dient te openen.

## **13.0 Overige functies**

Behalve de al genoemde functies, zijn er een nog een aantal functies die we gaan bespreken:

#### **Schermbeveiliging:**

De mediaspeler zal een standaard schermbeveiliging gebruiken wanneer de mediaspeler is ingeschakeld en in het hoofdmenu staat maar verder niet wordt gebruikt. Je kunt, indien gewenst, zelf de tijd bepalen waarna de schermbeveiliging ingaat, en je kunt ook zelf aangeven of je eigen afbeeldingen als schermbeveiliging worden gebruikt. Om de instellingen van de schermbeveiliging aan te passen kun je de volgende stappen gebruiken:

- 1. Ga naar 'Instelling' en druk op de 'OK' knop.
- 2. Selecteer 'Schermbeveiliging' en druk op de 'OK' knop.
- 3. Selecteer de activatietijd bij 'Inschakelen na'. Staat er '5 minuten', dan zal de schermbeveiliging na 5 minuten actief worden.
- 4. Bij 'Optie' kun je door op de 'OK' knop te drukken selecteren of de schermbeveiliging een eigen standaard afbeelding gebruikt. Je kunt door 'Foto Album' te selecteren ook je eigen afbeeldingen selecteren als schermbeveiliging. Het is tevens mogelijk om openbare afbeeldingen van de online 'Flickr' dienst te gebruiken. Hierbij worden een aantal afbeeldingen van openbare Flickr accounts getoond.

Let op: De schermbeveiliging wordt getoond aan de hand van de instellingen zoals gemaakt bij de diavoorstellingen.

#### **Versiegegevens:**

Door 'Versiegegevens' te gebruiken ben je in staat om onder meer de huidige firmware versie te bekijken. Dit kan handig zijn aangezien firmware updates beschikbaar kunnen komen. Voordat je namelijk gaat updaten is het soms noodzakelijk te weten welke firmware er momenteel in de mediaspeler aanwezig is.

- 1. Ga naar 'Instelling' en druk op de 'OK' knop.
- 2. Selecteer 'Overig'.
- 3. Selecteer 'Versiegegevens' en druk op de ' OK' knop. De firmware gegevens (FW) en overige informatie worden getoond.

#### **Netwerkinformatie:**

Door 'Netwerkinformatie' te gebruiken kun je gedetailleerde netwerkinformatie achterhalen zoals het Mac-Adres van de vaste en draadloze verbinding. Dit kan van belang zijn voor bepaalde beveiligingsdoeleinden. Het IP-Adres wordt ook getoond.

- 1. Ga naar 'Instelling' en druk op de 'OK' knop.
- 2. Selecteer 'Overig'.
- 3. Select 'Netwerkinformatie en druk op de 'OK' knop waarna de gedetailleerde netwerkinformatie wordt getoond.

#### **FTP functie:**

De mediaspeler heeft ook een ingebouwde FTP server die primair is bedoeld om binnen je eigen netwerk snel wat bestanden naar de harde schijf van de mediaspeler te kopiëren of om bestanden van de mediaspeler te verwijderen. Om de FTP functie te kunnen gebruiken dient er een harde schijf in de mediaspeler aanwezig te zijn en je dient een FTP programma zoals 'Filezilla' in gebruik te hebben. Gebruik de volgende stappen om de FTP functie te gebruiken.

- 1. Ga naar 'Instelling' en druk op de 'OK' knop.
- 2. Ga naar 'Netwerk' en zorg dat 'BitTorrent' en 'Samba' op 'Aan' staan.

3. Open daarna het FTP programma op je computer en maak verbinding met het IP-adres van de mediaspeler. Wil je op de interne harde schijf inloggen dan dien je in te vullen als login: **Gebruikersnaam**: hdd

**Wachtwoord**: willekeurig wachtwoord

4. Wil je op een aangesloten USB apparaat zoals een USB schijf inloggen, dan dien ie in te vullen:

**Gebruikersnaam**: usb **Wachtwoord**: willekeurig wachtwoord

De FTP functie kan niet worden beveiligd. De FTP functie openstellen voor het internetverkeer is niet aan te raden. Gebruik de FTP functie binnen je eigen netwerk!

## **14.0 Veelgestelde vragen en andere relevante informatie**

De meest recente veelgestelde vragen voor je product kun je vinden op de supportpagina van je product. Eminent zal deze veelgestelde vragen regelmatig bijwerken zodat je bent voorzien van de meest recente informatie. Bezoek de Eminent website voor meer informatie: www.eminent-online.com

Indien beschikbaar kunnen firmware updates kunnen worden gedownload. Deze updates dien je te downloaden via je computer. Nadat de firmware is gedownload dien je het gedownloade materiaal uit te pakken. Wanneer de firmwarebestanden zijn uitgepakt, zijn de 'Leesmij' bestanden ook beschikbaar. Voordat je gaat updaten dien je deze 'Leesmij' bestanden goed door te lezen aangezien hierin de instructies voor het updaten staan vermeld.

Let op: Lees voor het updaten de instructies in het 'Leesmij' bestand door!

### **15.0 Service en ondersteuning**

Deze handleiding is door de technische experts van Eminent met zorg opgesteld. Mocht je desondanks problemen ervaren bij de installatie of in het gebruik van je Eminent product, vul dan het supportformulier in op de website www.eminentonline.com/support.

Je kunt tevens gebruik maken van het Eminent servicenummer. Bel 0900-EMINENT (0900-3646368, 45ct per minuut\*) of, in geval je woonachtig bent in Vlaanderen 070 277 286 (30ct per minuut\*).

\*Exclusief de kosten voor het gebruik van je mobiele telefoon.

## **16.0 Waarschuwingen en aandachtspunten**

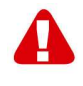

Vanwege wet- en regelgeving bepaald door het Europese parlement, kan sommige (draadloze) apparatuur onderhevig zijn aan beperkingen omtrent het gebruik in bepaalde Europese lidstaten. In sommige Europese lidstaten kan het gebruik van deze apparatuur verboden zijn. Neem contact op met je (lokale) overheid voor meer informatie over deze beperkingen.

Volg ten allen tijde de instructies in de handleiding, speciaal wanneer het apparatuur betreft wat geassembleerd dient te worden.

Waarschuwing: In de meeste gevallen gaat het om een elektronisch apparaat. Verkeerd of oneigenlijk gebruik van het apparaat kan leiden tot (zware) verwondingen.

Het repareren van het apparaat dient uitgevoerd te worden door gekwalificeerd Eminent personeel. De garantie vervalt per direct indien het apparaat zelf gerepareerd is en/of wanneer het product misbruikt is. Voor uitgebreide garantie voorwaarden, ga naar www.eminent-online.com/garantie.

## **17.0 Garantievoorwaarden**

De garantietermijn van vijf jaar geldt voor alle Eminent producten, tenzij anders aangegeven op het moment van aankoop. Bij aankoop van een tweedehands Eminent product resteert de garantieperiode gemeten vanaf het moment van de aankoop door de eerste eigenaar. De Eminent garantieregeling is van toepassing op alle Eminent producten en onderdelen onlosmakelijk verbonden met het betreffende product. Voedingen, batterijen, accu's, antennes en alle andere producten niet geïntegreerd in of direct verbonden met het hoofdproduct of producten waarvan redelijkerwijs mag worden aangenomen dat deze een ander slijtagepatroon kennen dan het hoofdproduct vallen derhalve niet onder de Eminent garantieregeling. De garantie vervalt tevens bij onjuist of oneigenlijk gebruik, externe invloeden en/of bij opening van de behuizing van het betreffende product door partijen anders dan Eminent.

### **18.0 Verklaring van Overeenstemming**

Om u te verzekeren van een veilig product conform de richtlijnen opgesteld door de Europese Commissie kunt u een kopie van de Verklaring van Overeenstemming met betrekking tot uw product opvragen door een e-mailbericht te sturen naar: info@eminent-online.com. U kunt ook een brief sturen naar:

Eminent Computer Supplies Postbus 276 6160 AG Geleen Nederland

Vermeld bij uw aanvraag duidelijk 'Verklaring van Overeenstemming' en het artikelnummer van het product waarvan u de Verklaring van Overeenstemming opvraagt.

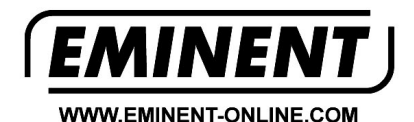

Trademarks: all brand names are trademarks and/or registered trademarks of their respective holders

The information contained in this document has been created with the utmost care. No legal rights can be derived from these contents. Eminent cannot be held responsible, nor liable for the information contained in this document.

Eminent is a member of the Intronics Group